# Hey, I'm a Webex Board, see what I can do

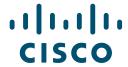

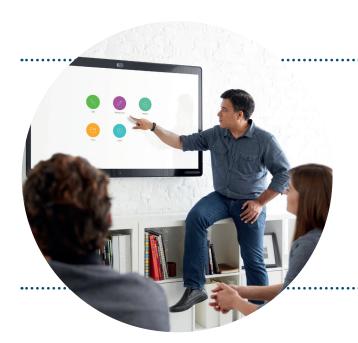

## Join a scheduled meeting

If this meeting room was included in the calendar invite, simply press Join when it's time to meet.

Join

## Make a call from a Cisco Webex Board

#### STEP 01

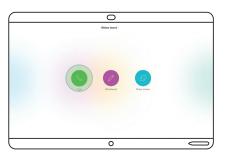

On the home screen, tap Call.

#### STEP 02

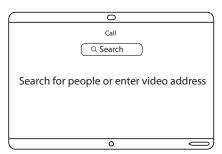

On the call screen, type the video meeting address, the person's name or email address.

STEP 03

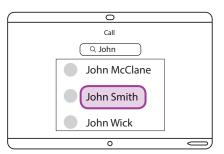

Select the contact you want to call from the drop-down list of suggestions.

#### STEP 04

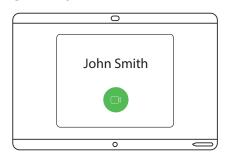

Tap Call.

#### STEP 05

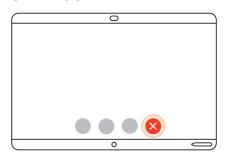

When you are ready to finish your call, tap End Call.

## Hey, I can do this too

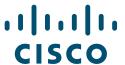

### Create a whiteboard

#### STEP 01

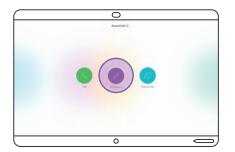

Tap Whiteboard on the home screen.

#### STEP 02

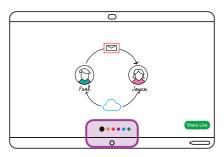

Use the supplied stylus or simply use your fingers to draw on the whiteboard.

#### STEP 03

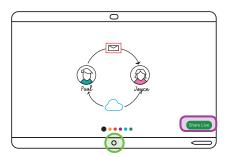

To share whiteboard in your meeting, tap Share Live.
To leave your whiteboard, tap the Home button.

## Share your screen with Cisco Webex Teams

#### STEP 01

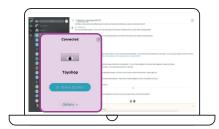

Select the board and Share Screen from the bottom of your space list in Webex Teams.

#### STEP 02

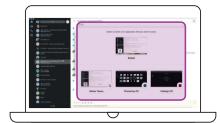

Select the application you want to share or the whole screen.

#### STEP 03

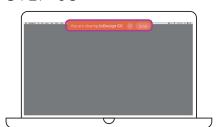

To stop sharing, select Stop.

## Clear a Webex Board before leaving a room

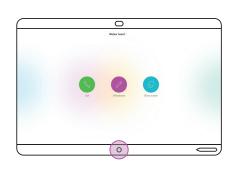

Clear your Webex Board so that it is ready for the next person to use. Just press the home button and hold for 3 seconds.